# **Buku Petunjuk Penggunaan Aplikasi Mobile Animal Learning Augmented Reality**

**Oleh:**

**ADN MAULIDYA H. P. NIM. 1741720008**

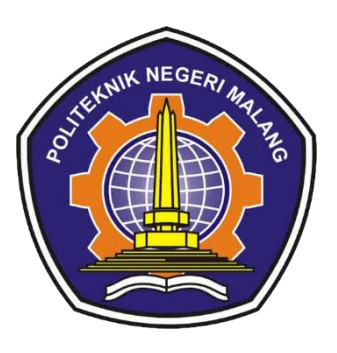

**PROGRAM STUDI TEKNIK INFORMATIKA JURUSAN TEKNOLOGI INFORMASI POLITEKNIK NEGERI MALANG JULI 2021**

### Daftar Isi

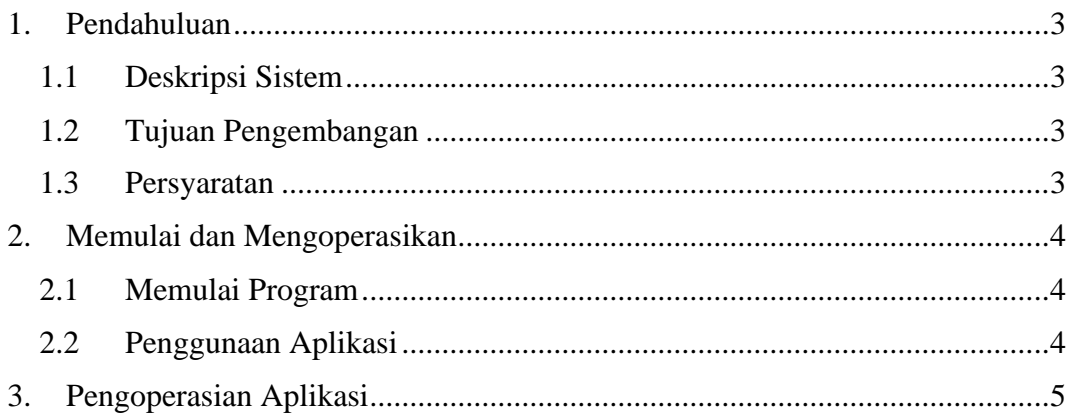

## <span id="page-2-0"></span>**1. Pendahuluan**

#### <span id="page-2-1"></span>**1.1 Deskripsi Sistem**

*Animal Learning Augmented Reality* adalah aplikasi media pembelajaran pengenalan hewan berdasarkan jenis makanannya dengan memberikan informasi tentang materi pembelajaran dan mengembangkan teknologi *Augmented Reality* dengan metode *Multiple Marker* berbasis *Android Mobile*.

#### <span id="page-2-2"></span>**1.2 Tujuan Pengembangan**

- 1. Membuat media pembelajaran pengenalan hewan berdasarkan jenis makanannya dengan memberikan informasi tentang materi pembelajaran.
- 2. Mengembangkan teknologi Augmented Reality (AR) dengan metode multiple marker.

#### <span id="page-2-3"></span>**1.3 Persyaratan**

- 1. Menyiapkan smartphone android
- 2. Melakukan instalasi AnimalLearning.apk
- 3. Cetak marker

## <span id="page-3-0"></span>**2. Memulai dan Mengoperasikan**

### <span id="page-3-1"></span>**2.1 Memulai Program**

- 1. Download aplikasi Animal Learning Augmented Reality di Google Drive ke perangkat Android Mobile anda.
- 2. Siapkan marker yang telah dicetak.
- 3. Install Aplikasi Animal Learning Augmented Reality dengan cara tap atau pilih apk yang telah di download.
- 4. Untuk menjalankan aplikasi Animal Learning Augmented Reality tap atau pilih ikon Animal Learning Augmented Reality yang sebelumnya telah di install pada perangkat Android Mobile anda.

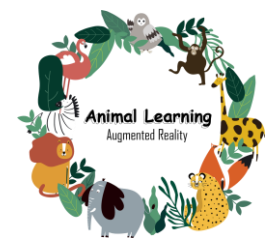

Gambar 1. Icon Animal Learning Augmented Reality

### <span id="page-3-2"></span>**2.2 Penggunaan Aplikasi**

Menu yang di sediakan pada aplikasi Animal Learning Augmented Reality adalah sebagai berikut:

- 1. Mulai AR : Untuk mengetahui jenis makanan hewan dan materi atau infromasi tentang hewan
- 2. Kuis : Untuk mengetahui apakah materi atau informasi tentang hewan telah sesui
- 3. Panduan : Untuk memberikan informasi cara penggunaan aplikasi
- 4. Keluar : Untuk memberi konfirmasi keluar untuk aplikasi

# **3. Pengoperasian Aplikasi**

<span id="page-4-0"></span>1. Buka aplikasi dengan cara menekan aplikasi Animal Learning Augmented Reality yang sebelumnya telah di install pada perangkat Smartphone Android anda. Setelah itu akan tampil seperti gambar 2 dibawah ini.

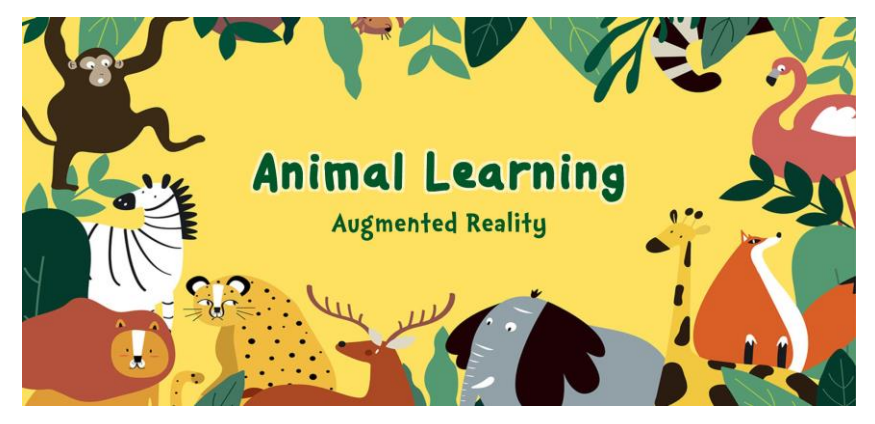

Gambar 2 Splash screen

2. Setelah itu muncul tampilan akan diarahkan ke main menu. Pada halamn ini anda dapat memilih menu Mulai AR, Kuis, Panduan dan Keluar.

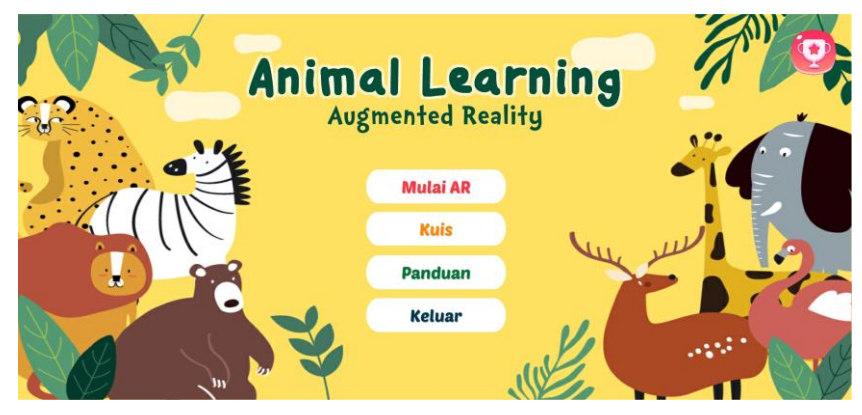

Gambar 3 Menu Utama

3. Jika memilih menu Mulai AR, berikut ini adalah tampilan halaman mulai AR

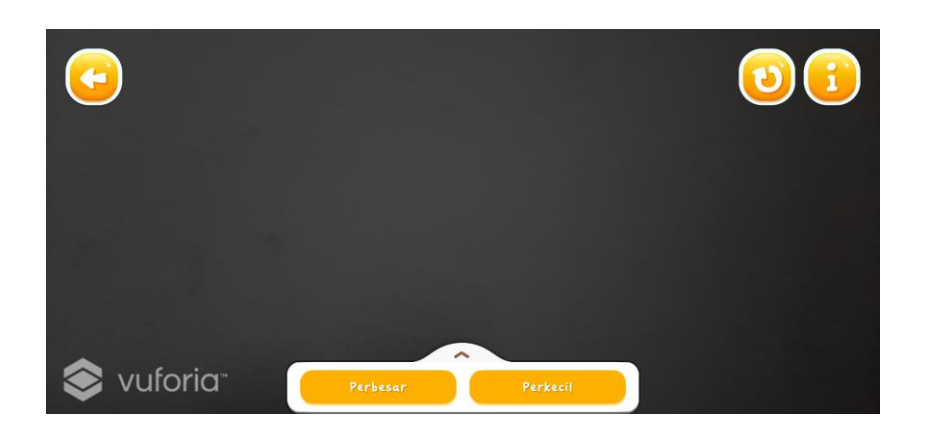

Gambar 4. Menu Mulai AR

• Untuk mejalankan AR siapkan marker hewan yang telah dicetak, lalu letakkan marker di depan kamera smartphone seperti gambar 5 berikut ini

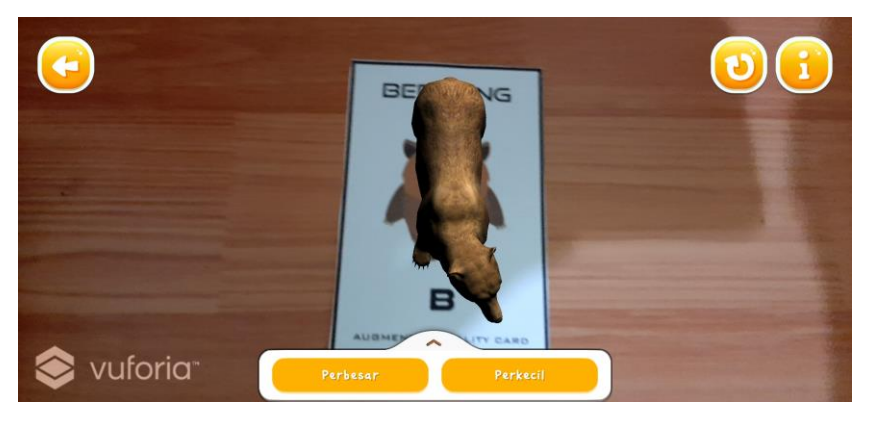

Gambar 5 Mulai AR

• Utntuk melihat informasi dari hewan klik icon maka tampilan akan berubah menjadi seperti gambar dibawah ini , untuk melihat

video informasi maka klik icon dan video informasi hewan akan berjalan.

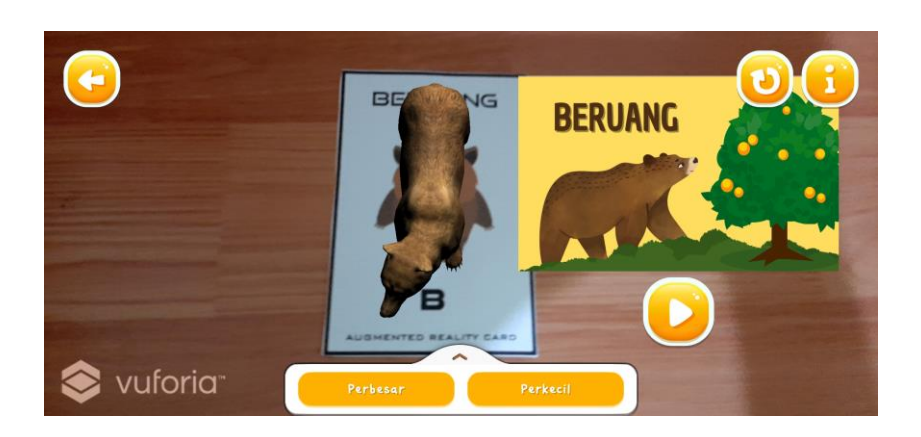

Gambar 6 Mulai AR, scan marker dan melihat informasi

• Untuk melihat jenis makanan hewan letakkan marker makanan (herbivora, karnivora dan omnivora) dan marker hewan di depan kamera smarthone android anda. Seperti gambar 7 dibwah ini.

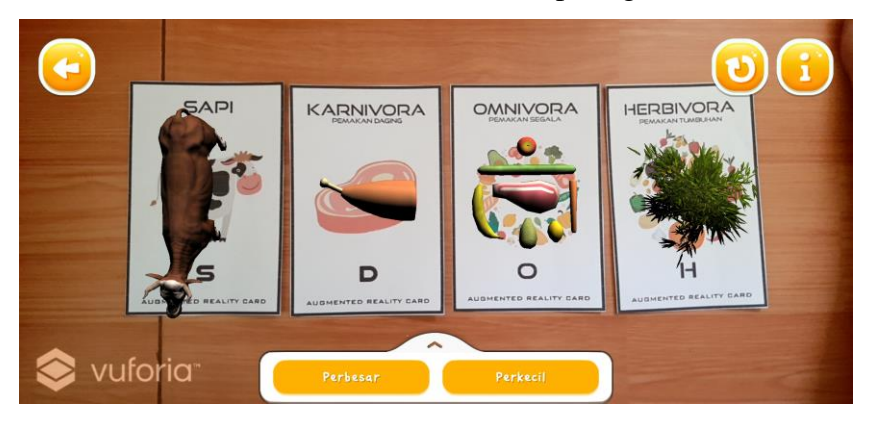

Gambar 7 Mulai AR dan scan marker

• Kemudian dekatkan marker hewan pada marker makanan dengan jarak 1 cm, makan hewan akan bergerak meuju makanan yang sesuai dengan jenis makanan hewan tersebut. Seperti gambar 8 dibwah ini.

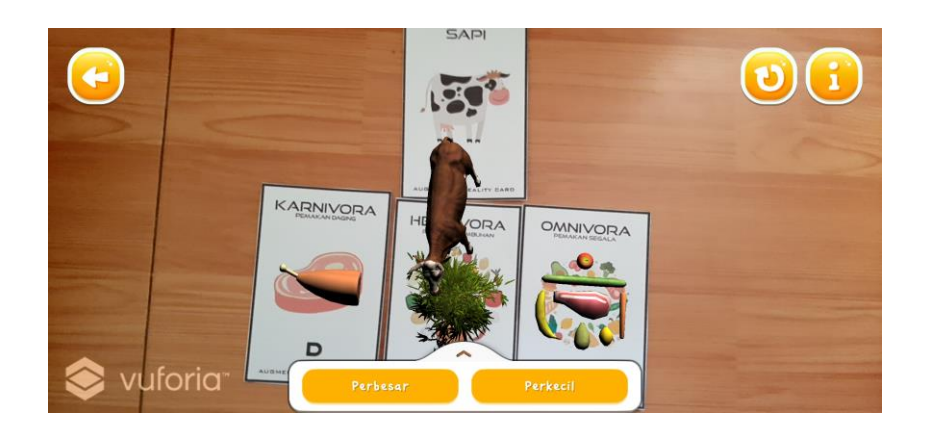

Gambar 8 Mulai AR, scan marker dan melihat jenis makanan

• Klik dan tahan tombol perbesar atau perkecil untuk memperbesar

atau memperkecil objek hewan

- Klik icon untuk mereset AR camera
- Klik icon untuk kembali ke menu utama
- 4. Jika memilih menu Kuis, berikut ini adalah tampilan menu kuis
	- Sebelum meulai kuis anda diminta untuk memasukkan nama anda terlebih dahulu, jika sudah anda diminta untuk menekan tombol simpan.

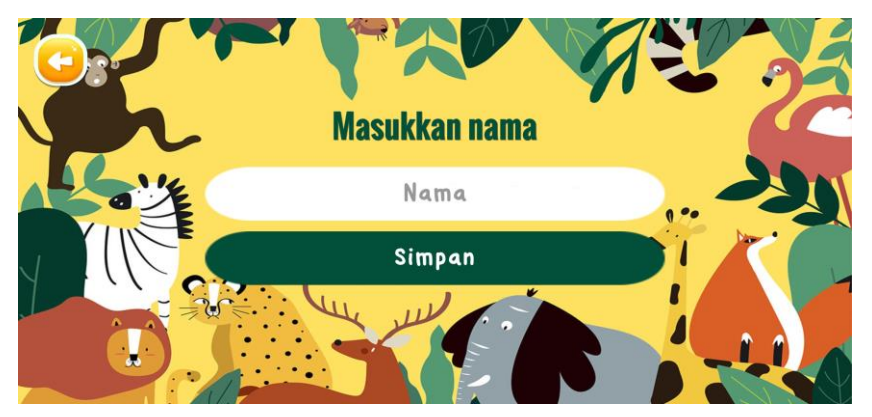

Gambar 9 Masukkan nama

• Selanjutnya tampillan akan berubah ke halaman soal kuis, pada halaman ini anda di minta untuk menjawab soal 10 pertanyaan soal dengan benar.

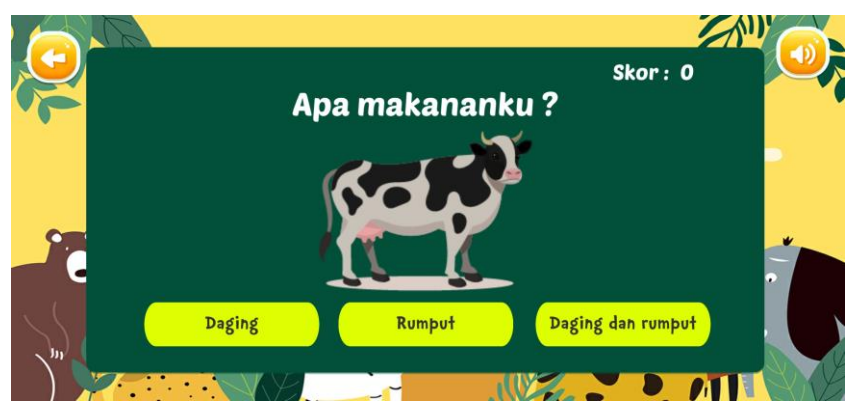

Gambar 10 Soal kuis

• Pada halaman soal kuis ini anda juga dapat mendapatkan bantuan

untuk dibacakan soal dengan menekan tombol dan menekan

tombol untuk kembali ke menu utama jika anda tidak menginginkan melanjutkan mengerjakan soal.

• Jika anda telah mengerjakan semua soal tampilan akan berubah seperti gambar dibawah ini untuk melihat nilai anda. Nilai ini diambil dari pertanyaan soal jawaban benar yang diberi 10 poin dan 0 poin untuk jawaban salah. Pada halaman ini anda juga dapat melihat peringkat anda dengan menekan tombol peringkat atau

kembali ke menu utam dengan menekan tombol .

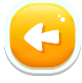

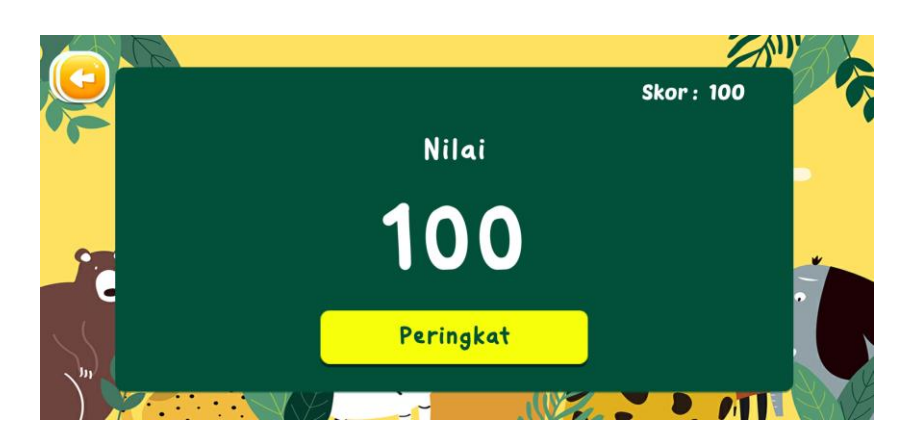

Gambar 11 Nilai kuis

• Jika anda menekan tombol peringkat berikut ini merupakan tampilan halaman peringkat. Halaman peringkat ini akan menampilkan nama dan urutan dari nilai tertinggi yang didapatkan dari soal kuis, tekan

tombol untuk kembali ke menu utama. Halaman peringkat ini

juga dapat dilihat dengan menekan tombol pada menu utama.

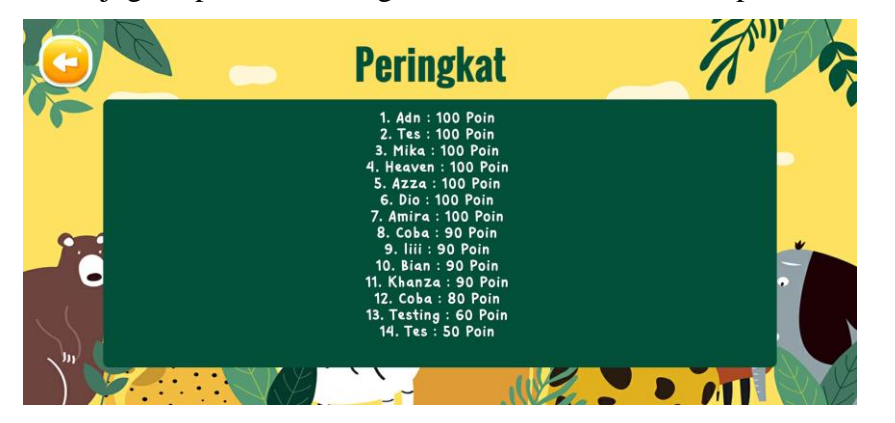

Gambar 12 Peringkat

- 5. Jika anda memilih Menu Panduan, berikut ini adalah tampilan menu panduan.
	- Pada menu panduan akan ditampilkan panduan atau cara penggunaan aplikasi. Jika sudah selesai melihat panduan anda dapat

menekan tombol untuk kembali ke menu utama.

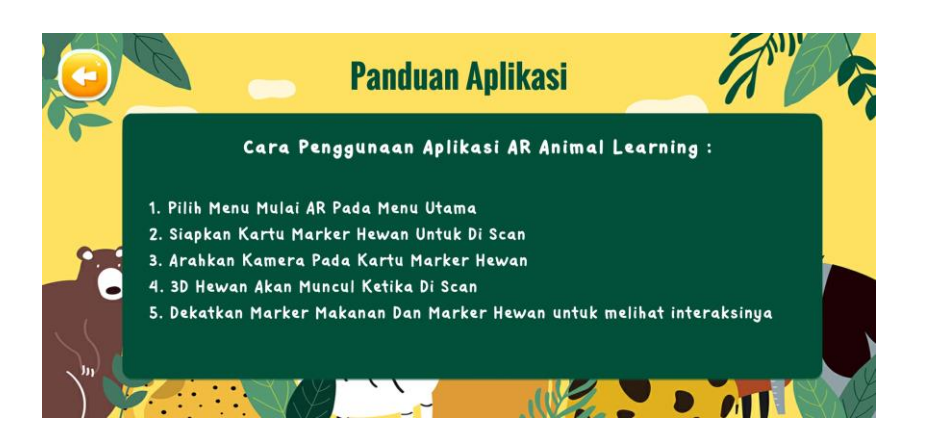

Gambar 13 Panduan

- 6. Jika anda memilih Menu Keluar, berikut ini adalah tampilan menu panduan
	- Untuk menutup aplikasi Animal Learning Augmented Reality, tekan menu keluar hingga muncul pesan konfirmasi. Pilih Ya untuk menutup aplikasi dan pilih tidak untuk kembali ke menu utama.

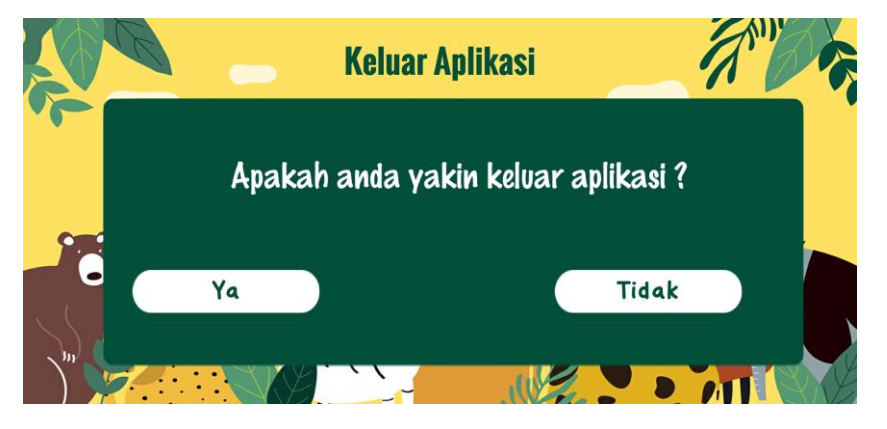

Gambar 14 Keluar